Procédure

## **Création de son espace client**

Version 1.0

Contact support :

03 20 79 24 09 contact@certigna.fr

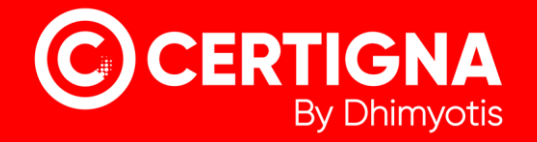

## 1. Introduction

Pour obtenir un certificat, il faut créer un espace client pour pouvoir accéder au menu de commande en ligne.

## 2. Création de l'espace client

Allez sur [https://www.certigna.fr](https://www.certigna.fr/)

- 1. Cliquez sur « Espace client »
- 2. Cliquez sur « S'inscrire » et remplir le formulaire

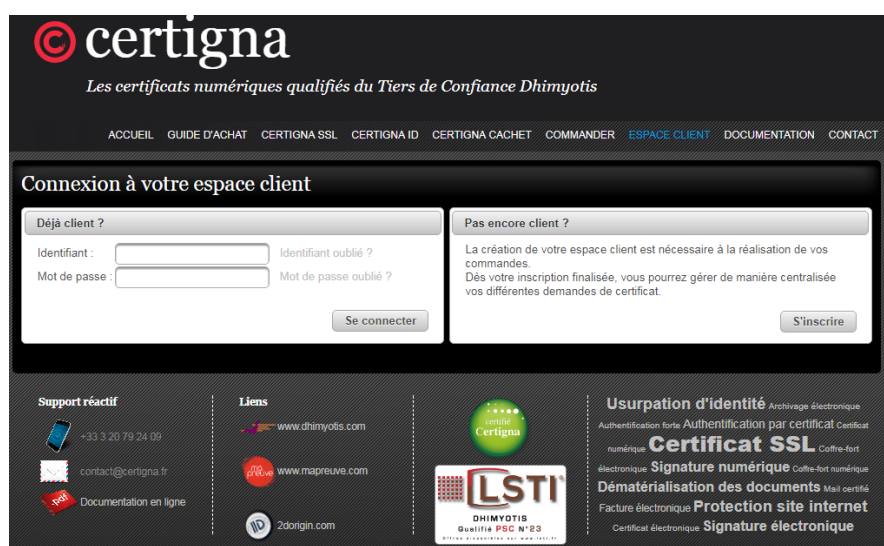

3. Renseignez votre « Numéro de Siret. »

Les informations sur l'entité se remplissent automatiquement grâce au SIRET

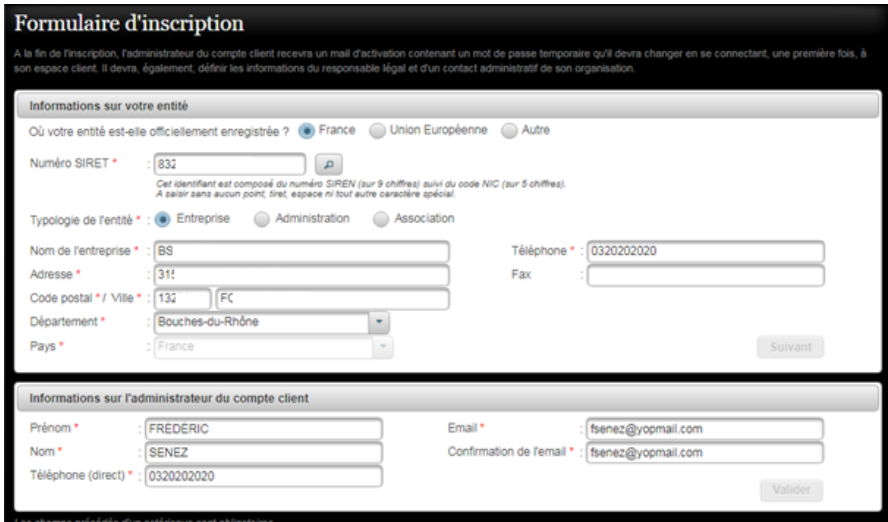

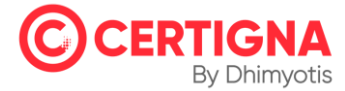

- 4. Consultez votre boite email, vous avez reçu deux emails contenant votre identifiant et votre mot de passe temporaire.
- 5. Retournez sur [https://www.certigna.fr](https://www.certigna.fr/) ou cliquez sur le lien prévu dans l'email contenant le mot de passe temporaire de votre compte.
- 6. Cliquez sur « Espace client »
- 7. Saisissez votre identifiant et le mot de passe temporaire
- 8. Cliquez sur « Se connecter »

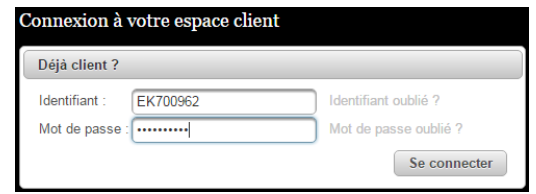

9. Changez le mot de passe temporaire

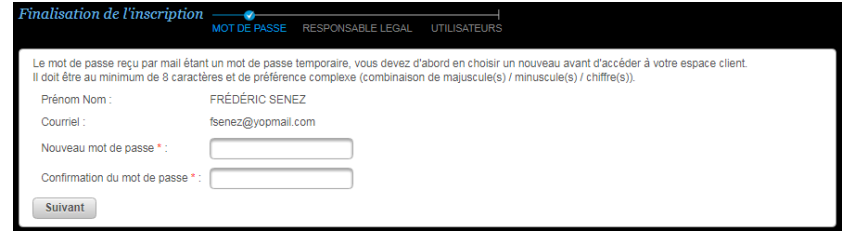

10. Complétez les renseignements relatifs au Responsable Légal et contact facturation

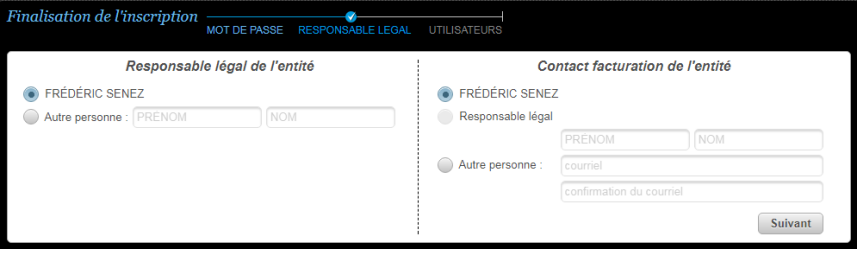

11. Vous pouvez ajouter d'autres utilisateurs, sinon cliquez sur « Terminer »

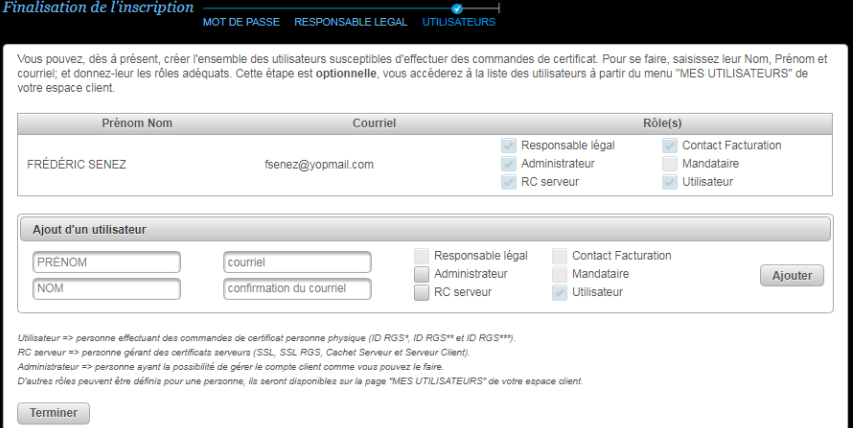

12. Pour finir, le portail vous demande de définir un jeu de questions/réponses pour pouvoir récupérer votre code PIN (peut être réinitialisé).

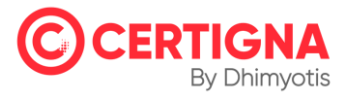